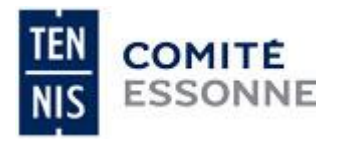

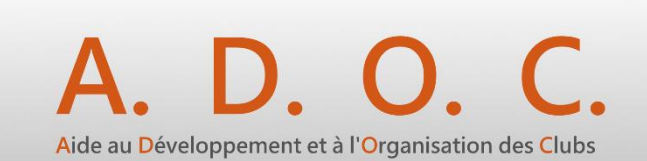

# **PROCEDURE SAISIE DES EQUIPES TENNIS ENTREPRISE**

## **CONNEXION AVEC VOTRE IDENTIFIANT ET**

## **MOT DE PASSE TEN'UP.**

## **<https://adoc.app.fft.fr/adoc/>**

**Seules les personnes ayant une fonction dans la section/club et un droit d'accès de gestionnaire pourront saisir des équipes.**

**(Onglet « configuration », « personnes en fonction » puisà droite pour modifier les droits)**

# **A- REINSCRIPTIONS D'UNE EQUIPE DEJA ENGAGEE LA SAISON PRECEDENTE Onglet « Compétitions – par équipes : mes équipes »**

Sélectionnez le millésime de la saison sportive en cours. Cliquez sur confirmer pour réengager une équipe.

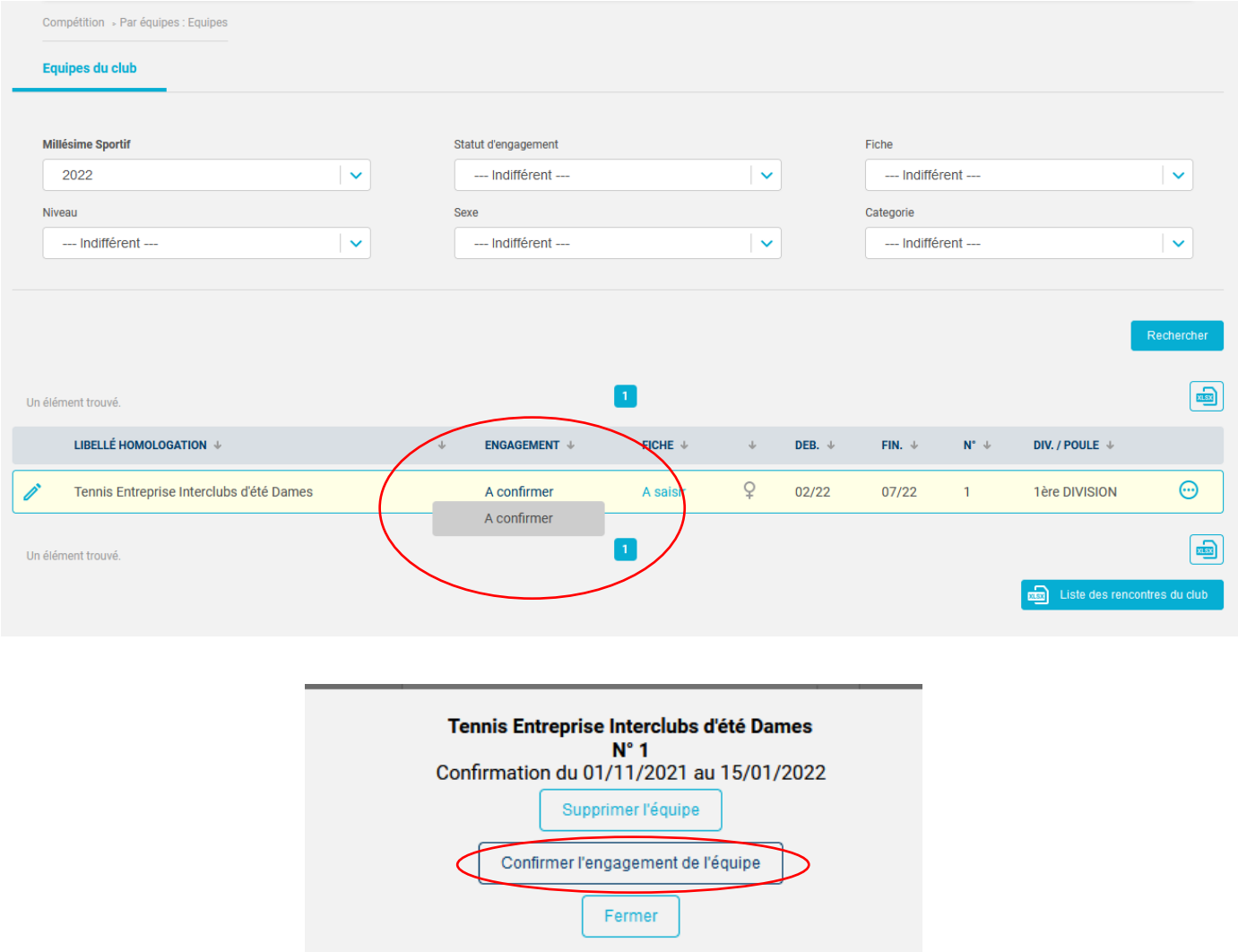

L'équipe est engagée mais vous devez saisir des informations dans la fiche équipe en cliquant sur le stylo à gauche

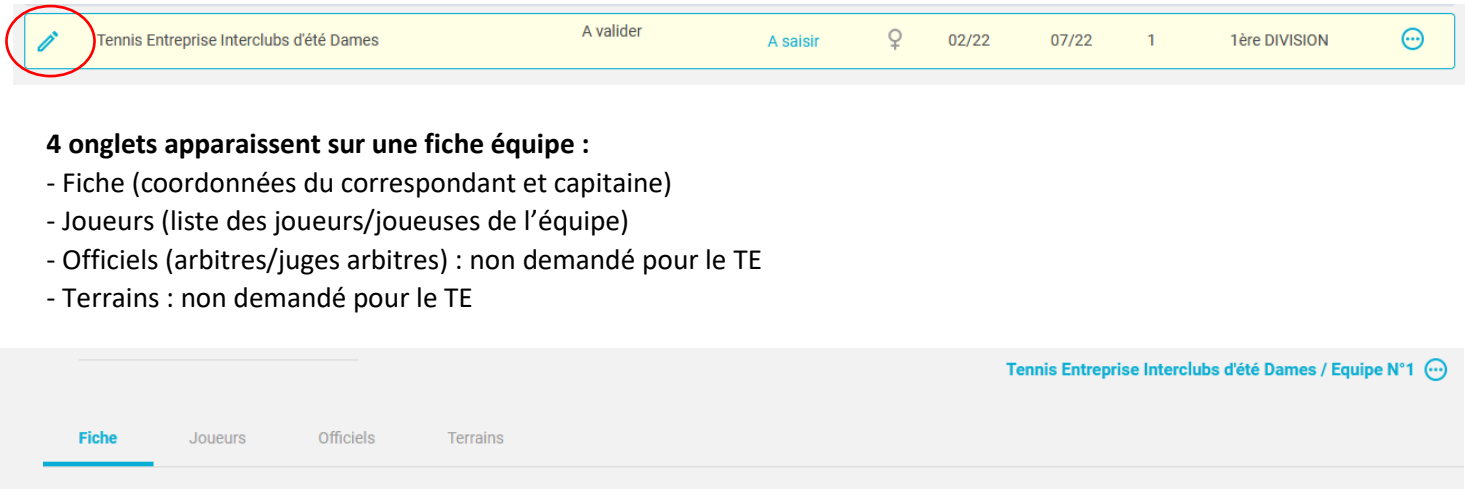

#### **Onglet FICHE :**

**Renseignez les coordonnées (nom, prénom, mail, téléphone) du correspondant de l'équipe. La saisie du capitaine n'est pas obligatoire (le capitaine est enregistré le jour de la rencontre sur la feuille de match)**

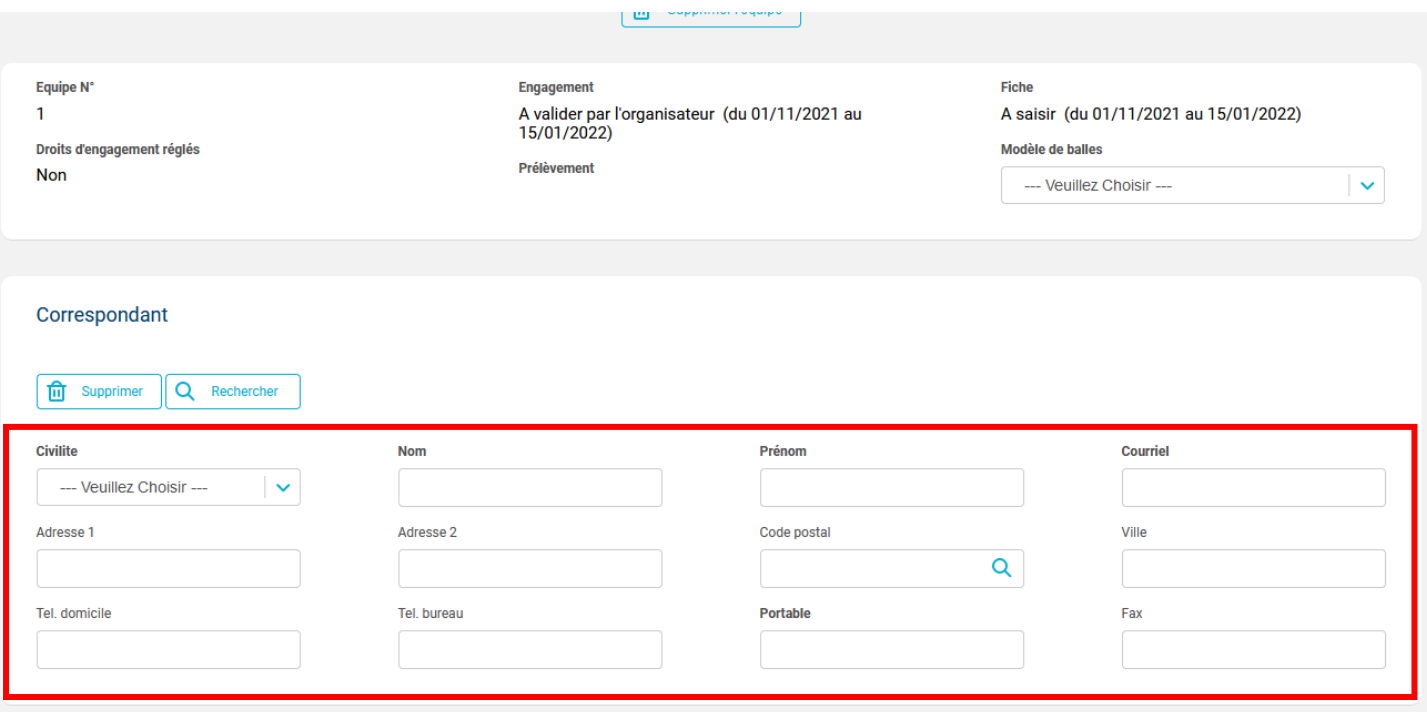

### **Onglet JOUEUR :**

saisir les noms ou numéros de licences pour ajouter au minimum 3 joueurs. **La saisie ne sera possible que si les joueurs ont une qualification TENNIS ENTREPRISE** (envoi de la liste à christiane LUBEIGT : [chriskris64@gmail.com](mailto:chriskris64@gmail.com) )

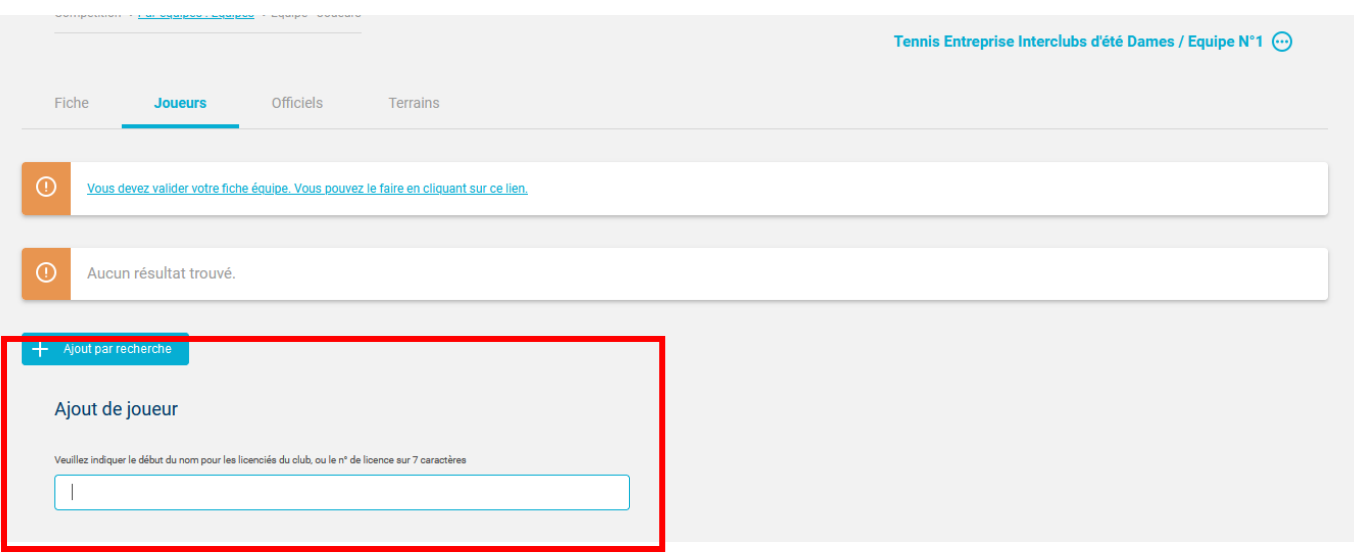

#### **VALIDATION DE LA FICHE**

#### **Enfin, dans l'onglet « fiche » cliquez tout en bas sur validation de la fiche**

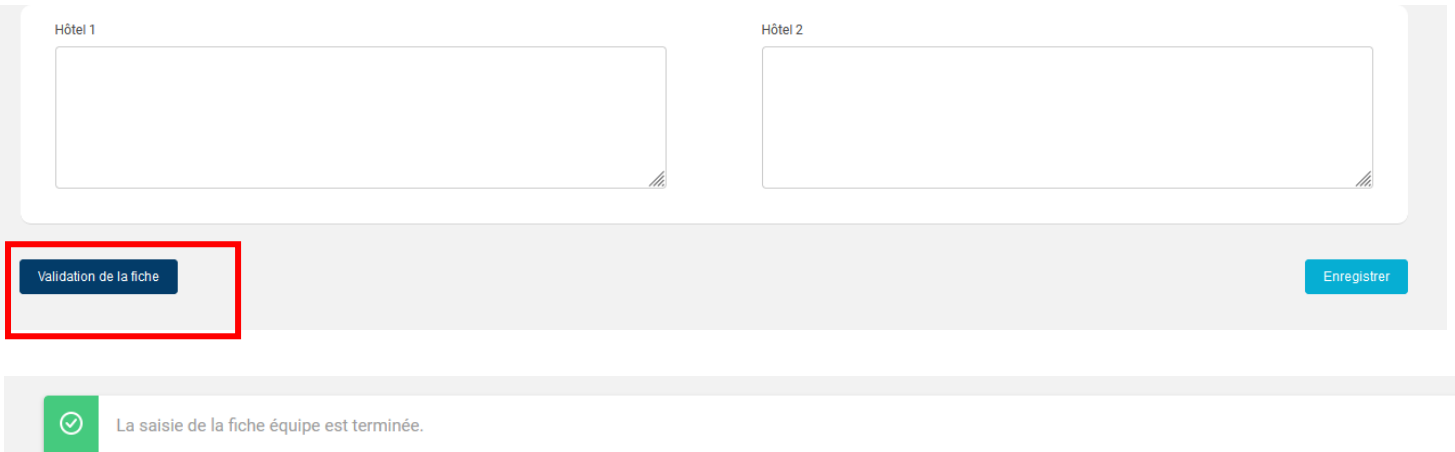

**Le statut de l'engagement et de la fiche est « à valider » (par le comité). Quand le comité aura validé l'équipe, le statut deviendra « validé »**

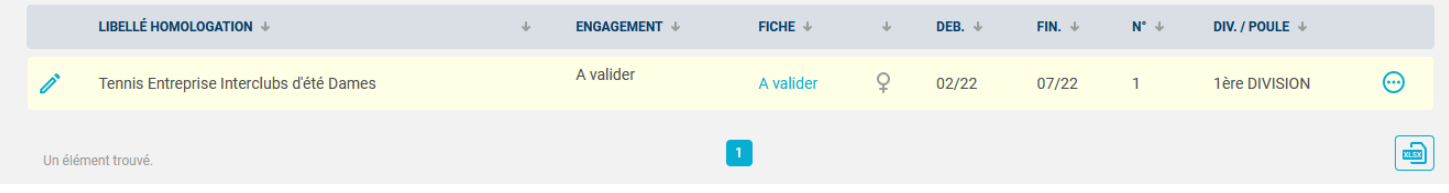

## **INSCRIPTION D'UNE NOUVELLE EQUIPE ?**

**Onglet Compétitions par équipes -inscriptions Sélectionnez niveau hiérarchique « comité », millésime « 2022 » puis rechercher**

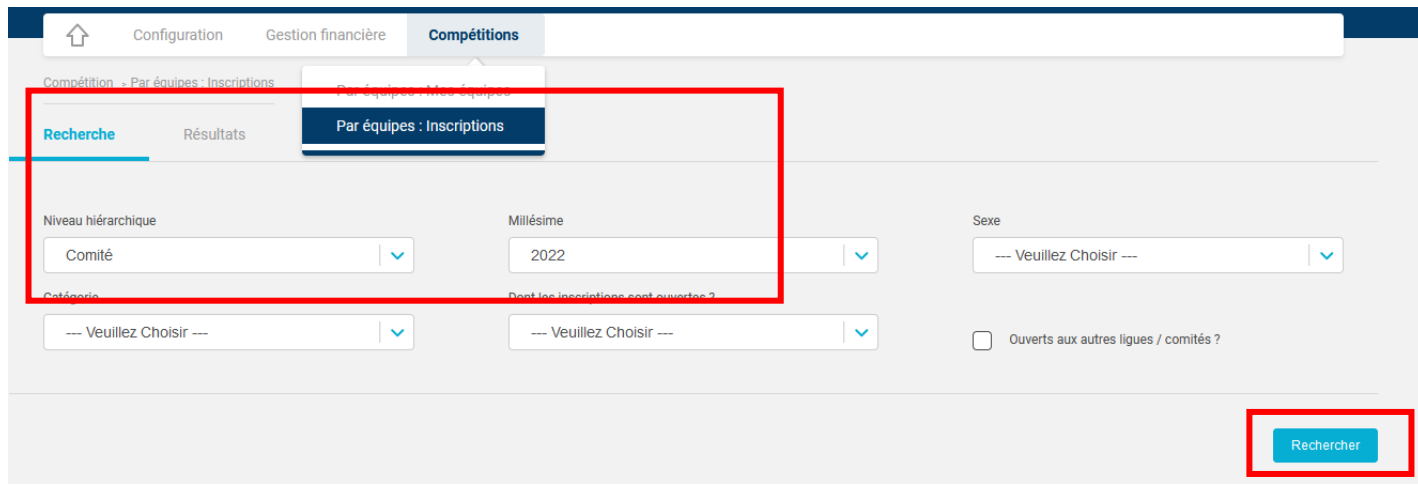

## **Cliquez sur « ajouter une nouvelle équipe »**

**puis suivre la procédure du point A (onglet compétitions par équipes -mes équipes pour remplir les coordonnées du correspondant et la liste des joueurs)**

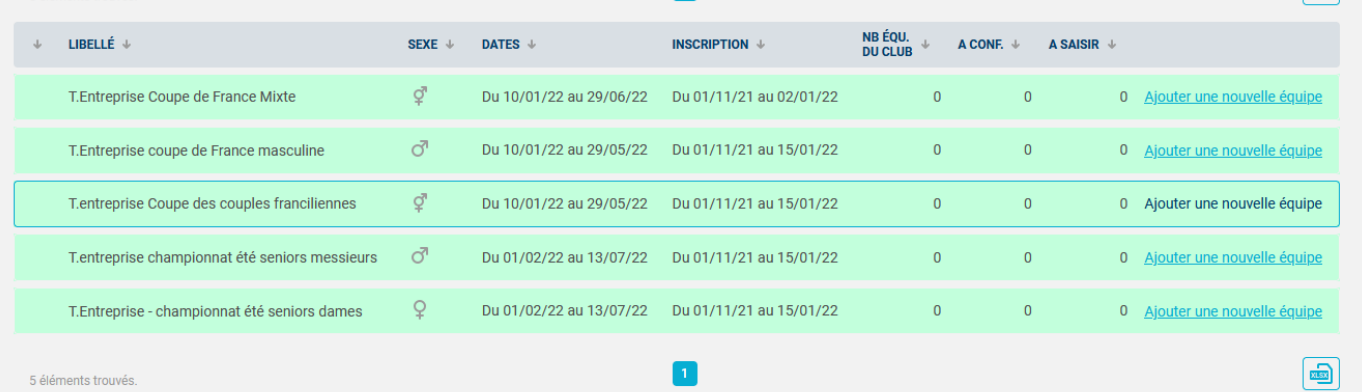